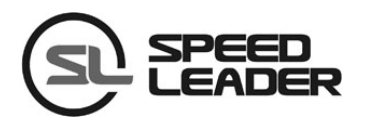

用户手册

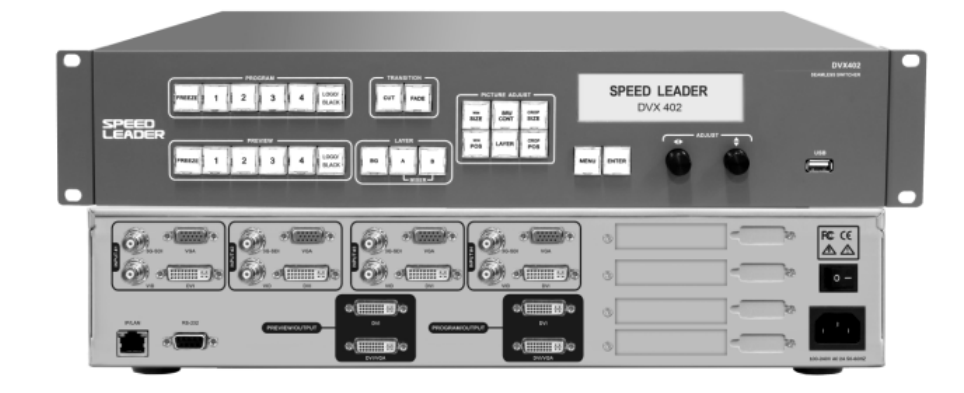

*DVX402* 无缝切换器

# 关于手册

未经本公司书面许可,任何单位或个人不得擅自仿制、复制或抄译本手册部分内 容或全部内容。不得将本手册以任何形式(电子、机械、影印、录制或其它可能的方 式)进行商品传播或用于任何商业、营利目的。

 在使用本设备前,请认真阅读本手册,所提到的产品规格和资讯仅供参考,如有 内容更新,恕不另行通知。除非有特别约定,本手册仅作为使用指导,所有陈述、信 息等均不构成任何形式的担保。

商标信用

VGA 和 XGA 是 IBM 公司的注册商标。

VESA 是视频电子标准协会的商标。

HDMI 标志以及 High-Definition Multimedia Interface (高清多媒体数字接口)都是 HDMI Licensing LLC. 的商标。

安全须知

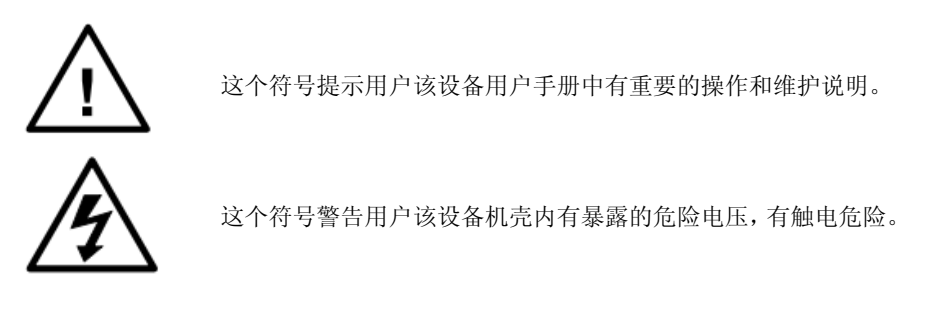

- 本设备必须接有地线。
- 本设备需使用具有额定功率的电压。保证输入电压误差在 ±10%之间。
- 切勿将 AC 电源线与某根可能导致过大噪音的 AC 电源线连接。
- 请在周围环境温度为 -10℃ 到 45℃, 并且相对湿度为 90% 或者更小的环境下 使用本设备。
- 切勿在某些特殊环境下使用本设备,比如靠近热源,可能导致设备过热而损坏。 请在通风良好的地方使用本设备,并且注意防止设备通风口阻塞。
- 切勿将本设备暴露于可能发生意外碰撞或者振动的地方,如有振动的地方请做 好加固处理。
- 切勿将外物,比如水和金属物体放入本设备后使用。否则,会导致设备损坏并 引起火灾。
- 如果发现有任何不规则的或者异常现象,请立即关掉电源, 断开 AC 电源线, 并 参见"故障指导"进行处理。
- 如果本设备有所损坏,切勿自行拆卸。请联系维修服务部。

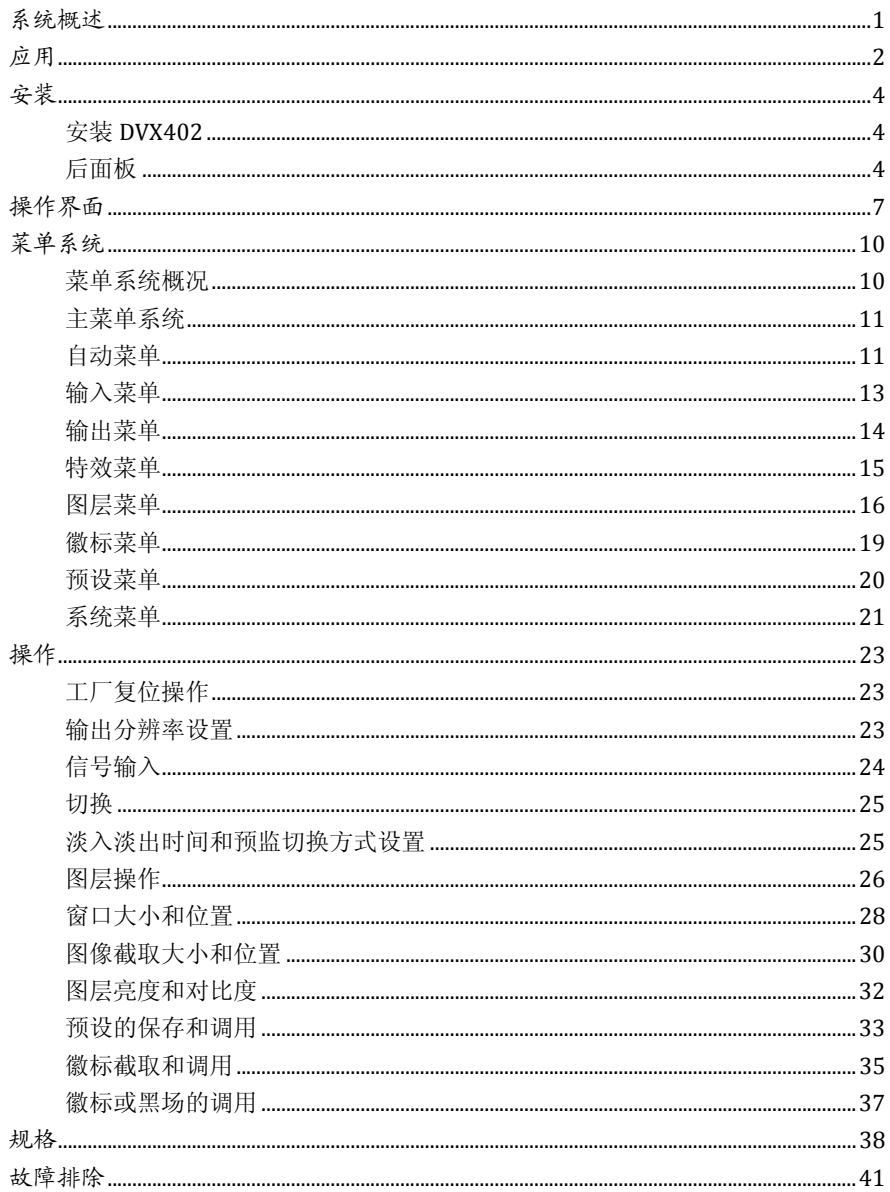

DVX402 集成了 4 通道独立图像处理引擎, 完美的实现无缝切换和高清图像解析 的转换,特有的预监编辑、节目输出、切换过渡、LOGO 截取与插入、画面冻结等功 能,可实现高端演示环境中所需的各种高级功能。

DVX402 拥有 4 通道完全可配置的输入,可同时接入 16 路的视频输入,包含 4 路 DVI、4 路 VGA、4 路 VID、4 路 3G-SDI (选配), 每路都可接收标清或高清的视频 信号。

 DVX402 带 2 通道输出,主通道为现场节目输出,副通道预监输出。节目和预监 输出接口均有 2个 DVI、1个 VGA,最高分辨率达 1920×1200@60Hz或 2048×1152@60Hz。

更多的操作图层。DVX402 拥有 4 个图层,单个输出通道最多可输出 3 个图层。 每个图层拥有独立的参数设置,用户可编辑各图像层的位置、大小、颜色、LOGO 等, 拥有实时保存功能,断电后自动恢复关机前的状态。

完美的无缝切换效果。DVX402 配有内置的高性能图像解析转换器,可接收多路 数模视频信号,包换 4 路 3G-SDI 信号(选配),并在任意信号源之间实现淡入淡出切 换,切换时间从 0 到 5 秒可调。

 DVX402 具有丰富的控制功能,非常适合公司会议室、礼堂、教堂或其它现场活 动场所的需要。利用前面按键和 RS-232/IP Link 均可实现完全的设置与操作。

# 应用

图 1-1 展示了 DVX402 无缝切换器的典型应用。DVX402 接收多种信号和各种分辨 率输入,可支持低分辨率到高分辨率的视频输入如下:

- VGA (XGA, WUXGA) 视频
- DVI (兼容 HDMI1.3) 视频
- 复合视频 (NTSC, PAL, SECAM) 视频
- SD/HD/3G-SDI 视频(选配)

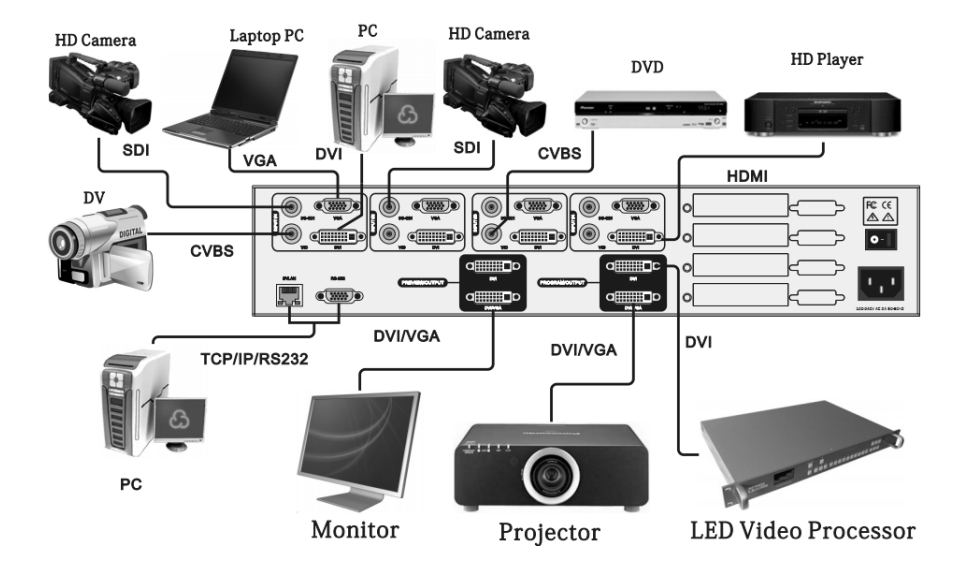

图 1-1 DVX402 无缝切换器应用

DVX402 输入和输出接口丰富,可以接入台式计算机的 VGA 和 DVI 信号、笔记本 的 VGA 和 HDMI 信号、高清摄像机的 SDI 信号(选配)、DV 和 DVD 的视频信号等。预 监与节目输出都带有 2 个 DVI 接口和 1 个 VGA 接口,可以满足用户的各种需求。

DVX402 有两路输出,一路可连接到预监显示器,另一路可连接到投影机或 LED 视频墙等大型显示设备。用户在预监显示器编辑图像后,可以跟随切换或交换切换到 视频墙上。如果用户需要连接 LED 视频墙,可以连接到 LED 视频处理器,再输出到

LED 视频墙上。DVX402 无缝切换器的节目输出还可以连接到 LED 视频处理器或 LED 视频拼接处理器上,切换器无需做画面缩放,节目的 DVI 输出直接连接到视频处理器。 在有必要时,用户可使用软件或控台来对 DVX402 实现完全控制。

安装

## 安装 **DVX402**

用户可以自行选择是否安装 DVX402 到机架或航空箱,DVX402 是标准的 2U 机箱, 其尺寸为 8.8cm(高)×44cm(宽)×33.5cm(深)。安装时,避免划花箱体,固定挂耳时 要使用胶垫。

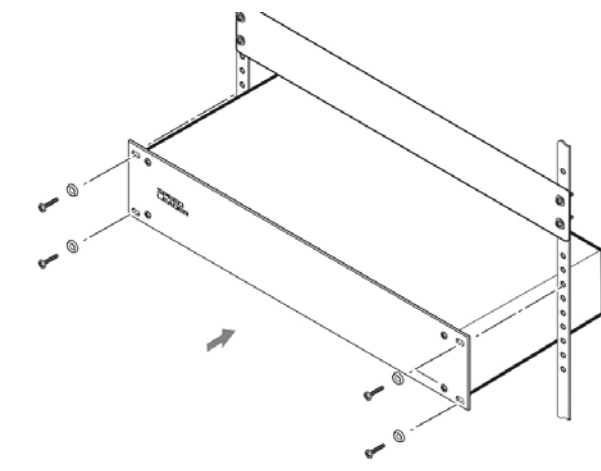

图 2-1 安装 DVX402 无缝切换器

后面板

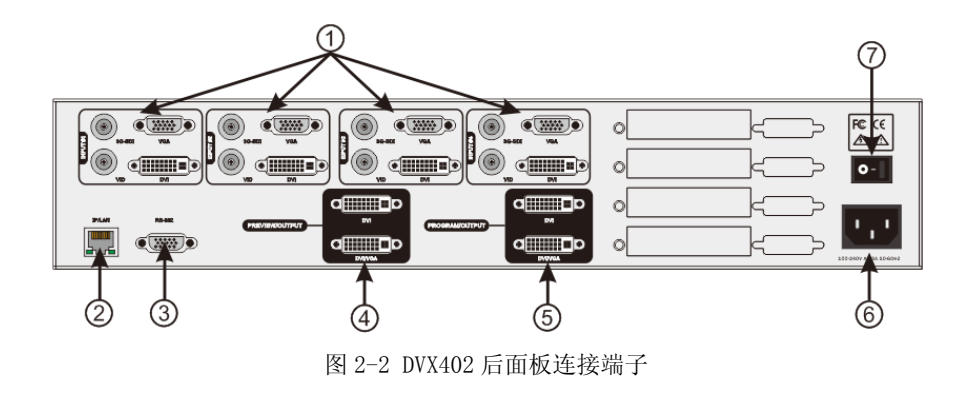

4

#### ① 1~4 通道视频输入

可同时接收 4 通道视频,每通道可接收 VGA 信号、DVI 信号、HDMI 信号(DVI 端子)、VID(CVBS)、SDI 信号(选配)。DVX402 提供了大量的输入接口,可接 入多达 16 路的视频。一次性接入后,无需再重新连接即可实视频源的快速切换。 下面是输入接口对应的插座:

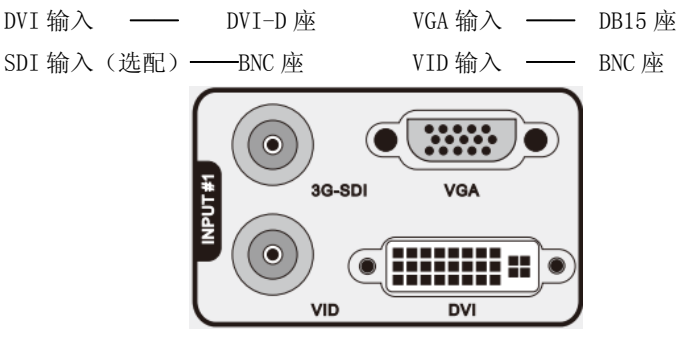

图 2-3 DVX402 通道#1 输入接口

## ②③ 通信接口

②TCP/IP 接口,采用 RJ-45 母座,是预留的通信接口。 ③RS-232 接口,采用 DB9 母座,使用计算机的 RS-232 或控台连接,可实现对

DVX402 无缝切换器的分辨率调整、通道选择、无缝切换等操作。

#### ④ 预监视频输出接口

预监输出通常连接到预监显示器上。预监通道有 2 个视频输出接口,采用 2 个 DVI-I 座,其中,DVI/VGA 拼接口可输出 DVI 信号和 VGA 信号。使用 VGA 输出时, 需要使用 DVI-VGA 的转接头连接到 DVI/VGA 接口。这 2 接口输出的视频的画面 和分辨率都一样,在演出时可接入多个监视器,可使操作员与指挥员可同时看 到将要切换的画面。

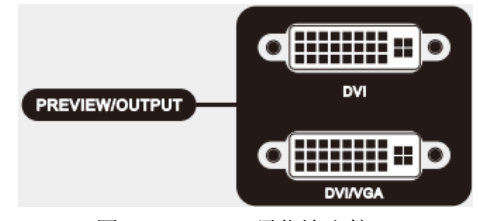

图 2-4 DVX402 预监输出接口

## ⑤ 节目视频输出接口

节目输出通道有 2 个视频输出接口,采用 2 个 DVI-I 座, 其中, DVI/VGA 拼接 口可输出 DVI 信号和 VGA 信号。使用 VGA 输出时,需要使用 DVI-VGA 的转接头 连接到 DVI/VGA 接口,进行接口转接。这 2 个接口输出的视频的画面和分辨率 都一样,通常 DVI 输出到 LED 发送卡或投影机上。该接口输出分辨率可自行更 改,高达 2048×1152 的分辨率输出。

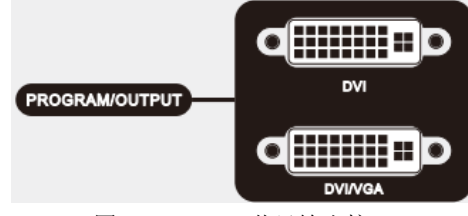

图 2-5 DVX402 节目输出接口

## ⑥⑦ AC 电源接口和 AC 开关

DVX402 提供了标准的 IEC 电源插座, 输入电源为 100~240VAC, 50Hz 或 60Hz, 同时,电源的地线必须可靠接地,以避免损坏设备或人体触电。

操作界面

 切换器的所有控制和指示都在前面板(图 3-1)。这些按键提供了黄色或绿色的 背景灯照明,指示当前输入选择、图层选择等状态。节目和预监输入选择按键(1、2、 3、4)用户可以重新贴上字符或图形标签。一个 240×64 的 LCD 窗口指示了当前切换 器的状态、菜单选择、数据状态,和系统其它参数。

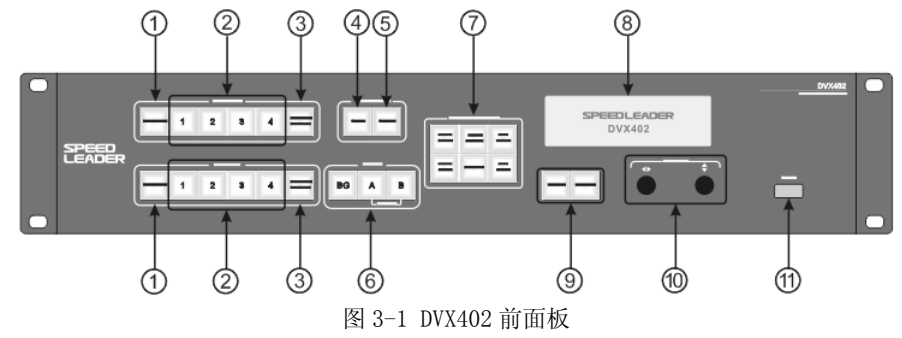

#### ① FREEZE 画面冻结按键

PROGRAM 和 PREVIEW 两组键区中均有一个 FREEZE 键可以锁定当前选择输入图像 显示到输出节目或预监输出。当 FREEZE 功能起作用时, 按键亮绿灯, 当前图层 的所有输入按键(1~4键)会被屏蔽,再次按下该按键或选择其它输入时则取 消画面冻结。

② 输入选择按键

这两组 1~4 按键,是选择输入信号源输出到节目或预监显示器。当输入通道被 选择, 按键亮黄灯。DVX402 记录下每个输入视频的数据, 如图层位置、大小、 亮度、截取方式等。

#### ③ LOGO/BLACK 按键

PROGRAM 和 PREVIEW 两组键区中均有一个 LOGO/BLACK 键, 可以将一个存储好的 徽标或黑场输出到预监输出或节目输出。在预监显示器编辑好,再切换到节目 输出。当按下 LOGO/BLACK 键, 按键闪烁黄灯, 当前图层的所有输入按键(1~4 键)会被屏蔽,直到再次按下该键取消 LOGO/BLACK 功能。

#### ④ CUT 按键

按下 CUT 键可以使切换器直接把当前预监的画面切换到节目输出,而没有附加 的切换效果。

⑤ FADE 按键

按下 FADE 键可以使切换器直接把当前预监的画面切换到节目输出,可以实现 淡入淡出切换。预监显示平滑切换到节目输出,完美实现无缝切换。

#### ⑥ LAYER 图层选择

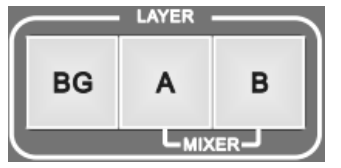

图 3-2 DVX402 前面板:层按键区

在 LAYER 键区内有 3 个按键, 分别是 BG 键、A 键、B 键, 所对应切换器的 BG 层、A 层、B 层。选择层后,可进行信号切换、位置调整、画面大小调整、截取 调整等操作。

BG 层称为背景层, 位于最底层, 一直处于 A 层和 B 层的下面, 无法更改图层叠 放次序。A 层和 B 层称为叠加层, 用 MIXER 指示出来。A 层和 B 层可以修改图层 叠放次序,也可设置叠加层分立。关于层的操作,在下面的章节会有详细的介 绍。

## ⑦ PICTURE ADJUST 图像调整按键

在 PICTURE ADJUST 内的按键,可改变当前图层的相关参数,当选择图层后,再 按 PICTURE ADJUST 内的图像属性键就可以对当前选择的图层调整参数。

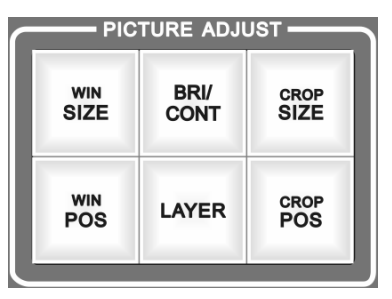

图 3-3 PICTURE ADJUST 键区

WIN SIZE—图层大小, 选择图层后, 按 WIN SIZE 键进入设置, 使用旋钮可以调 整该图层的缩放比。

WIN POS-图层位置,选择图层后,按 WIN POS 键进入设置,使用旋钮可以调整 该图层的位置。

BRI/CONT-亮度和对比度,选择图层后,按 BRI/CONT 键进入设置,使用旋钮可 以调整该图层的亮度和对比度

LAYER—图层选项,选择图层后,按 LAYER 键进入设置,可以删除图层或更改图 层叠放次序。

CROP SIZE—图像截取大小,选择图层后,按 CORP SIZE 键进入设置,使用旋钮 可以调整该图层的水平和垂直总像素。

CROP POS—图像截取位置,选择图层后,按 CORP POS 键进入设置,使用旋钮可 以调整该图像截取窗口的位置。

#### ⑧ 状态显示

DVX402 拥有一个 240×64 的 LCD 窗口指示了当前切换器的状态、菜单选择、数 据状态,和系统其它参数,在下面章节会有详细的介绍。

#### ⑨ 菜单操作

MENU—菜单键,按下菜单键可以进入主菜单系统或退回到上一层菜单,关于菜 单功能下面各章节有详细介绍。

ENTER—确认键,进入某项菜单或对操作的确认。

## ⑩ ◀▶水平和♥垂直调节旋钮

和 两个旋钮,可以调整菜单选项和参数,或者调整图层的大小和位置。

#### ⑪ USB 接口

USB 通讯接口或向 USB 灯提供 5VDC 的电源供电。

菜单系统

## 菜单系统概况

DVX402 拥有便捷的菜单系统,图 4-1 是 DVX402 无缝切换器上电后进入的默认显 示菜单。用户可以通过循环菜单循环观察当前预监和节目各层所对应的输入信号源及 其它重要的相关信息。

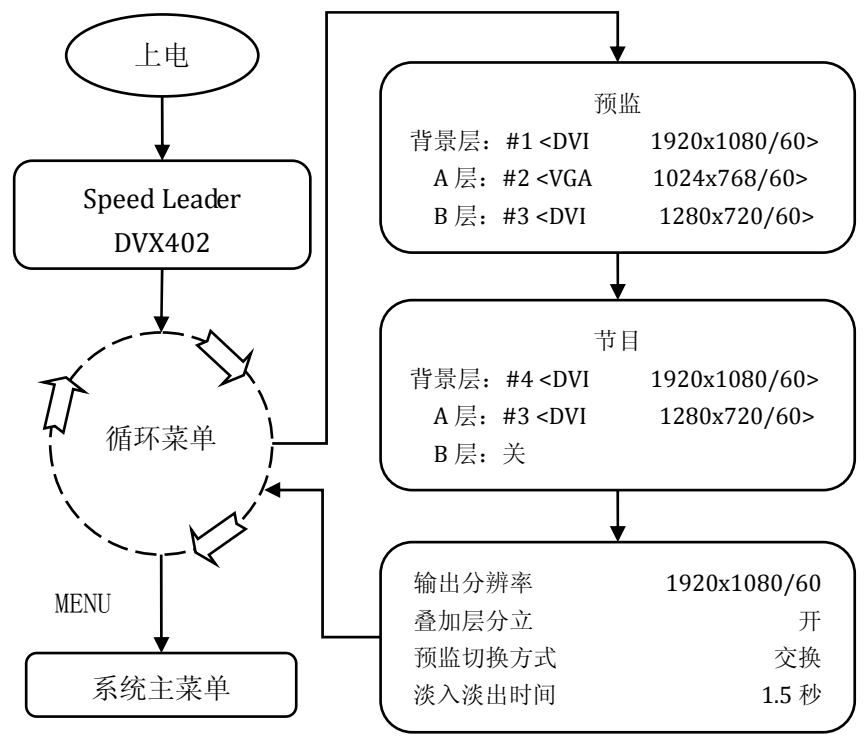

图 4-1 系统菜单流程图

共有 4 个控制器来操作菜单及更改参数,分别是: **MENU** 键 — 按下该键可以激活主菜单,进入主菜单后,按 MENU 键可返回菜单的 上一层。

ENTER 键 — 确认键, ENTER 键可进入子菜单或对操作更改时使用 ENTER 键确认。 ◆旋钮 一 水平旋钮,可以调整水平菜单选项,当图像调整按键选中时,可调整参 数或者调整图层的大小和位置。

◆旋钮 — 垂直旋钮, 可以调整垂直菜单选项, 当图像调整按键选中时, 调整图层的 大小和位置。

提示: 当用户按下 MENU 键时, ENTER 键才起作用。

提示: 当用户进入子菜单后,无操作 30 秒,菜单系统自动返回到循环菜单循环。

#### 主菜单系统

 在循环菜单下按下 MENU 键,DVX402 进入主菜单系统。图 4-2 是主菜单系统在 LCD 显示的第一层菜单。在主菜单下有自动、输入、输出、特效、图层、徽标、预 设、系统,一级子菜单。用户使用旋钮和 ENTER 键可以快速进入下级菜单。

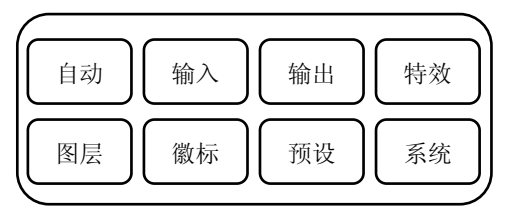

图 4-2 菜单系统

## 自动菜单

 DVX402 的自动菜单功能主要是将各用户数据分类复位,将一个或多个用户参数 恢复到出厂状态。图 4-3 展开了自动菜单下的子菜单和可设的参数。自动菜单复位了 窗口大小、窗口位置、截取大小、截取位置输入的用户数据。

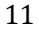

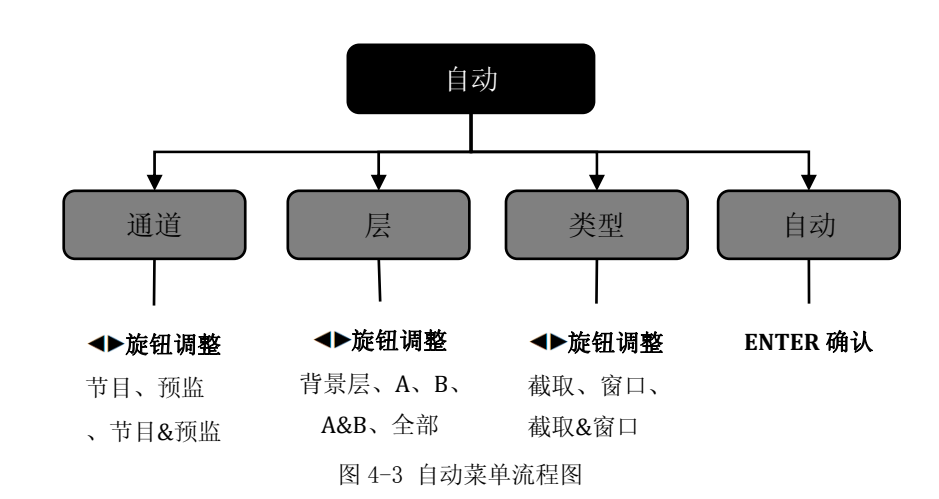

通道 — 输出通道有节目和预监,每个通道都包涵了层和类型两种属性。如,选择 节目时,所复位的层和类型都是当前用户的节目相关参数。

层 — 包含了 BG、A、B 图层,每层都包涵了类型下的所有属性。如,选择 A 层时, 所复位的数据为 A 层下的相关类型数据。

类型 — 包含了截取和窗口两组复位数据,截取包括了截取位置、截取大小;窗口 包括了窗口位置、窗口大小。

通道 — 当选择好复位参数后, 选择自动, 按 ENTER 键进入确认复位。

例: 当用户选择了 预监、A&B、截取&窗口 参数复位时,DVX402 自行将预监通 道 A 图层和 B 图层的截取和窗口的相关数据复位到设备的默认状态。

## 输入菜单

DVX402 的输入菜单主要是设置每个通道的信号源、亮度、对比度、颜色等参数。 图 4-3 展开了输入菜单下的各子菜单和可修改的数据,使用旋钮和 ENTER 键就可完 成所有的参数设置。

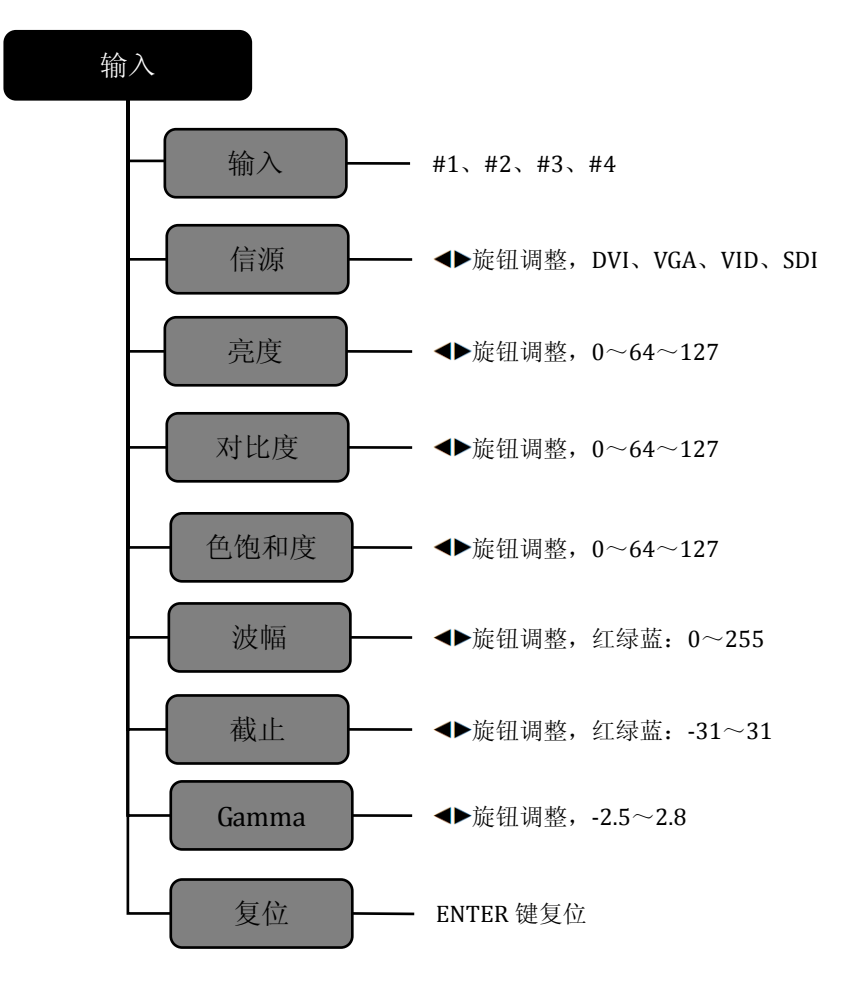

图 4-4 输入菜单流程图

输入 — DVX402 有 4 通道输入,每个通道拥有 4 个信源输入接口所对应面板按键上 的"1、2、3、4",每个通道有 4 路视频输入,分别是 DVI、VGA、VID、SDI。 信源 — 这个信源对应输入通道的, 当输入通道选定后(如#3通道)改变输入信源, 使通道与信号源相关联起来。每个信源拥有独立的亮度、对比度、色饱和度、RGB 波幅、RGB 截止、Gamma。

亮度**/**对比度 — 可通过此输入菜单或在按键面板中使用 BRI/CONT 快捷键来调整每 个信号源的亮度和对比度。

提示: 在调整亮度时, 建议同时调整对比度来达到更佳的画面效果。 色饱和度 — 调整图像的颜色饱和等级,当整体颜色过淡或过浓时,调整该数值可 改变色彩饱和度。

#### 输出菜单

输出菜单是更改预监输出和节目输出的分辨率,用户可以在该菜单内浏览和选择 适合的分辨率作为输出。节目和预监输出共用一个分辨率,即两个输出分辨率一样。 下面是 DVX402 输出分辨列表

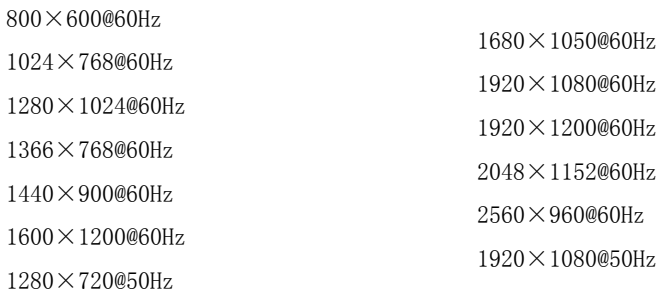

表 4‐1 DVX402 输出分辨率

修改输出分辨率时, ●垂直旋钮选择不同的分辨率, ●水平旋钮进行修改, 最

后 LCD 显示屏会提示用户是否确认修改。

提示: 修改输出分辨率后, DVX402 无缝切换器内的窗口大小、窗口位置、 截取大小、截取位置,会恢复到出厂默认状态。如果之前保存的用户预设中的 输出分辨率和当前的输出分辨率不同,则无法调用这个预设。

## 特效菜单

 特效菜单主要调整预监和节目间的切换效果,图 4-5 展示了特效菜单下的内容, 包括预监切换方式和淡入淡出时间。

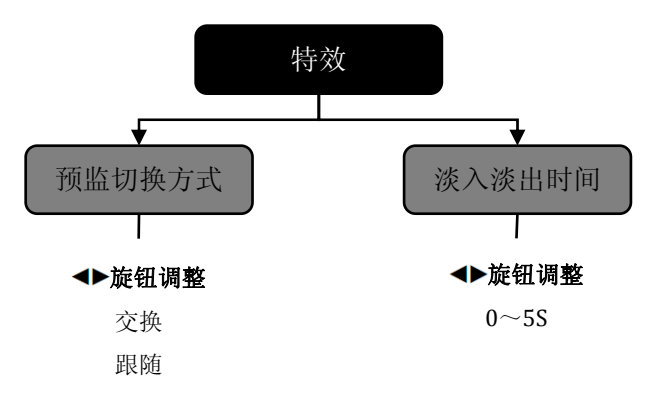

#### 图 4-5 特效菜单流程图

**预监切换方式 一** 这个子菜单是修改预监图像切换到节目输出时, 预监显示器的显 示方式,操作按键为 CUT 键和 FADE 键。

当预监切换方式为交换时,将预监画面切到节目的同时,节目上的画面也显示到预 监显示器上,如图 4-6 所示。

当预监切换方式为跟随时,将预监画面切到节目时,预监显示器上的画面没有改变, 使节目上的画面与预监显示的画面相同,如图 4-7 所示。

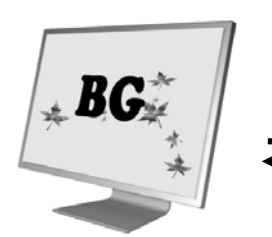

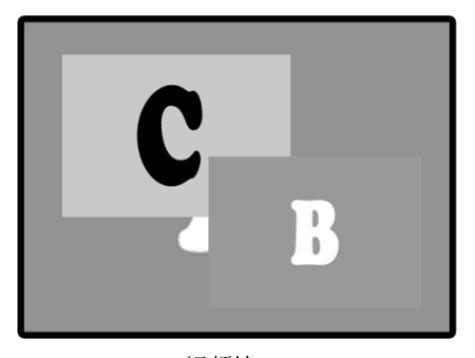

预监显示器 视频墙

图 4-6 预监切换方式:交换

CUT

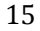

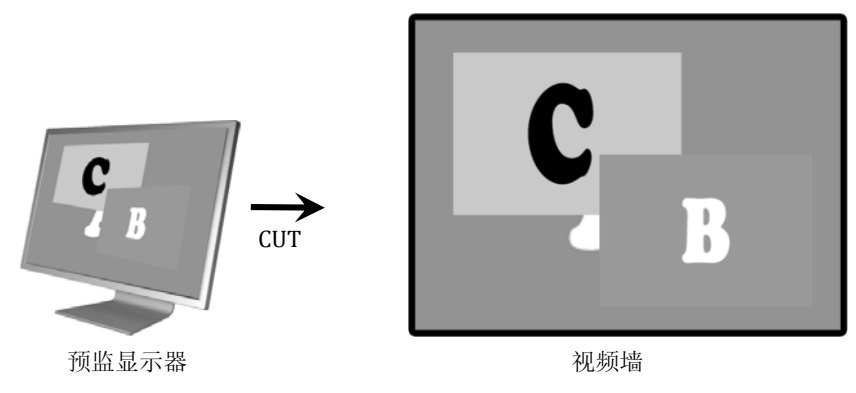

图 4-7 预监切换方式:跟随

淡入淡出时间 — 淡入淡出时间是改变预监画面交换到节目时画面溶解效果的时间 长短。与之相关的按键为 FADE 键, 当按下 FADE 键后, DVX402 根据淡入淡出时间 来确定节目画面切换时过渡的时间长短。

图层菜单

DVX402 图层菜单主要是负责对图层功能的管理,更改图层使用方式,包括叠 加层分立、节目可更改、预监边框。

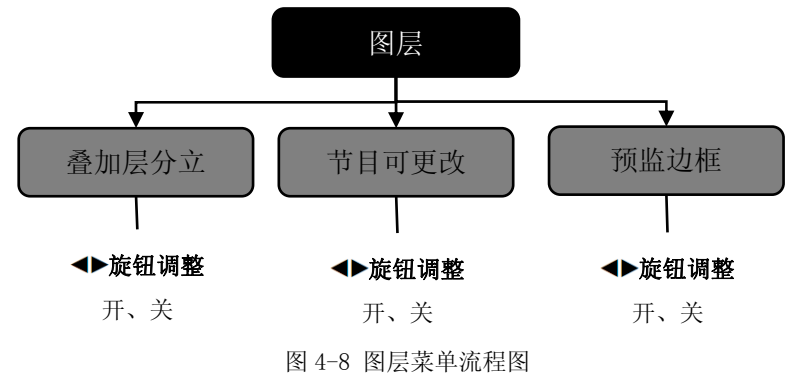

叠加层分立 — A 层和 B 层称为叠加层,叠加层分立是指 A 层和 B 层是否允许同时 出现在同一显示界面(预监或节目)。

叠加层分立开启时, 图层键区内的 A 键和 B 键独立使用, 节目或预监输出单个通道

最多可输出 3 个图层。扩大了用户对图层使用的自由度,但也可能产生冲突图层(如, 预监和节目存在相同的图层)。在预监添加图层时,可能会增加了与节目输出相同的 图层。如图 4-9 所示,预监和节目都存在 A 层和 B 层。

叠加层分立关闭时,在按键面板中按下 **A** 键或 **B** 键,图层键区内 A 键和 B 键都亮黄 灯,此时 A 键和 B 键仅当一个键使用,相对应的图层为当前预监显示器上最上面一 个图层。BG 键则对应当前预监显示器的底层。这个功能设定单个通道最多输出 2 个 不冲突的图层。如图 4-10 所示

提示: 叠加层分立关闭后的重要影响是,避免了在预监显示器上再次添加了 当前节目上相同的图层,完全避免了后台操作影响节目的情况。

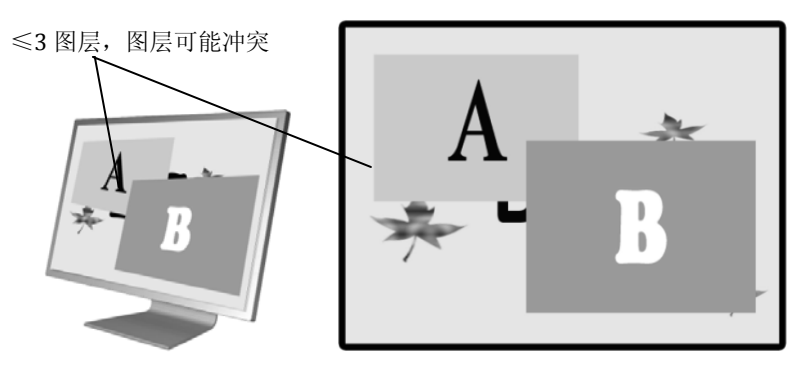

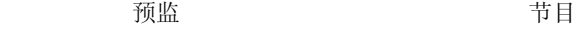

图 4-9 叠加层分立开,节目和预监出现 3 个图层

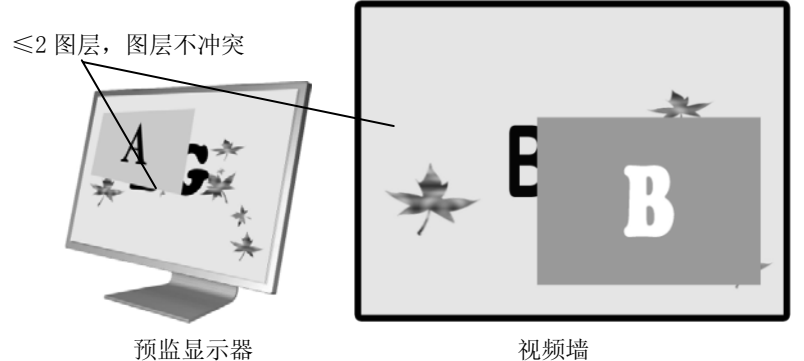

图 4-10 叠加层分立关,节目和预监不超过 2 个图层

节目可更改 — 是指当前节目输出的窗口大小和位置、图像截取的大小和位置、输 入源等操作可以随意改变。

节目可更改开启时, PROGRAM 的信源键区, 所有按键均可使用。在预监显示器调整 图层的输入源、窗口大小和位置、图像截取的大小和位置时,可以实时改变节目图层 的输入源、窗口大小和位置、图像截取的大小和位置。

节目可更改关闭时, 在 PROGRAM 的信号源键区, 所有按键无响应; 在预监显示器 调整图层的输入源、窗口大小和位置、图像截取的大小和位置时,不能改变节目图层 的输入源、窗口大小和位置、图像截取的大小和位置。

 当预监上的图层与节目的图层相同,调整预监上图层大小和位置时,节目上的图 层也会产生相同的改变。如图 4-11 所示,改变预监 B 层的大小时,节目上的 B 层也 发生改变。

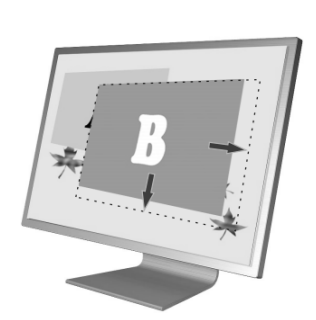

预监显示器 视频墙

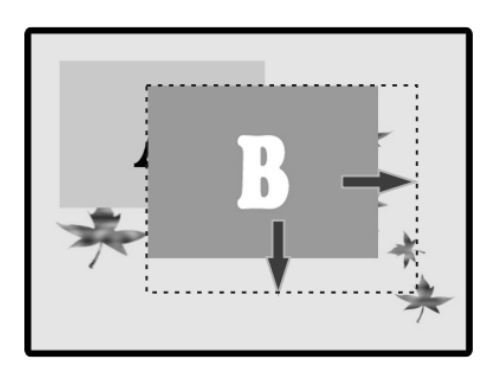

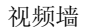

图 4-11 节目可更改开

预监边框 — 预监边框是用户在预监显示器上选择和编辑图层时产生在图层边沿的 矩形框,提示用户当前图层所处的位置和大小。当用户按下 BG 键、A 键、B 键时, 预监显示器会出现闪烁的红色矩形框。如图 4-12 所示

18

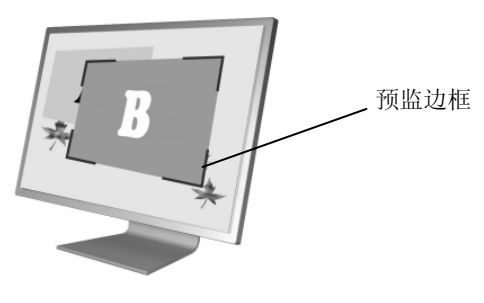

图 4-12—预监边框

## 徽标菜单

 使用徽标菜单可以实现选择已保存好的徽标或黑场,截取层的图像并保存下来, 擦除徽标。DVX402 的前面板按键上有两个 LOGO/BLACK 按键,分别位于 PROGRAM 键区和 PREVIEW 键区内。

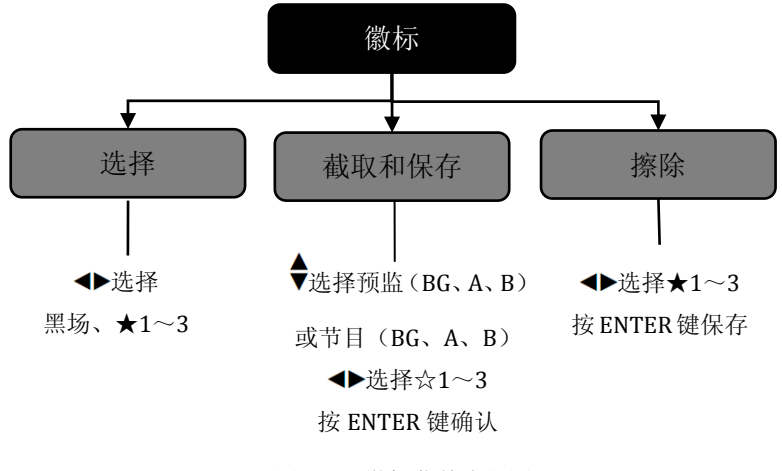

图 4-13 徽标菜单流程图

选择 — 选择徽标源, 当选择为黑场时, LOGO/BLACK 键对应的输出为黑场, 当为 ★1~3 中的一个时,则为已存好的徽标参数。

截取和保存 — 徽标的截取源是根据用户所选择截取的图层包括有预监/BG、预监 /A、预监/B、节目/BG、节目/A、节目/B,然后选择徽标保存位置☆1~3,最后按 ENTER 键保存。截取的徽标大小为当前层的整幅图像,图像分辨率与当前窗口大小

一致。按 **ENTER** 键保存时,LCD 屏会提示用户等待。保存后,☆会填充为★,以提 示用户当前图像数据已保存。

擦除 — 当用户需要删除徽标时, 可以进入此菜单。选择★1~3 中任意一组, 按下 ENTER 键即可擦除。

## 预设菜单

预设菜单是用来储存和调用场景模式的。通过储存和调用,可以快速地重建场景 参数,免去重复而又繁杂的设定。DVX402 的预设可以单独保存和调用预监或节目预 设,包括输入选择、图层大小和位置等。不管保存的预设是预监或节目上的数据,调 用时都可以调用到预监或节目上。

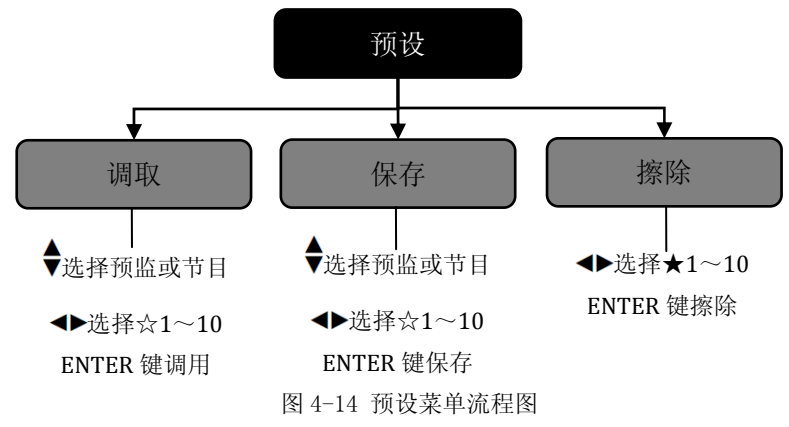

调取 — 在此菜单中可调取用户已保存的预设,★表示存有预设,☆表示没有预设。 调取前应选择目标通道,可以选择节目或预监。当节目可更改功能关闭时,无法将预 设调至节目。用户还可以通过 **ENTER** 键**+**数字键(1,2,3,4)组合来实现快捷调 用。

保存 — 用户可以在此菜单已保存当前的图层、信源、图像颜色等参数,★表示存 有预设,☆表示没有预设。保存前应选择目标通道,可以选择节目或预监,然后选择 1~10 组中的一个, 按 ENTER 键保存。保存时, ☆会自动填充成★, 以提示用户保 存成功。

擦除 — 使用<→旋钮选择★1~10 中的数字, 按 ENTER 键即可擦除预设数据。

## 系统菜单

系统菜单可以设置菜单系统语言,查看系统版本信息,VGA 校正,整个系统菜 单的复位。下面图 4-15 中展开了系统菜单下的子菜单及设置参数。

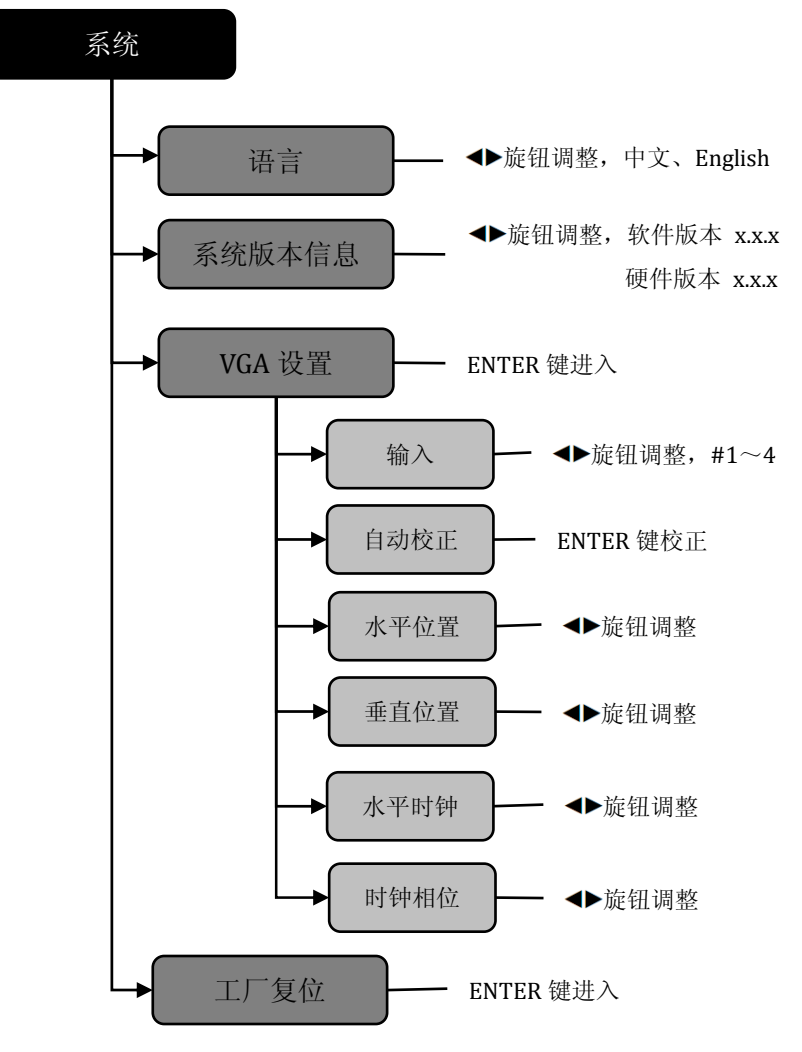

图 4-15 系统菜单流程图

语言 一 在此菜单可以设置整个菜单系统包括默认循环菜单的言语,可以设置为中 文或英文。

系统版本信息 一 用户可以查看设备的软件版本和硬件版本。

**VGA** 设置 — 对每路输入的 VGA 自动校正或手动调整位置、时钟、相位参数。当用 户发现输入的 VGA 画面偏移时,可使用此菜单进行调整。

工厂复位 — 将菜单内的所有用户参数恢复到出厂设置。

## 操作

针对常用功能,详细说明 DVX402 的工厂复位、输出分辨率设置、输入源选择、 切换、图层操作、调整亮度和对比度、预设场景的保存和调用、徽标截取和调用。

## 工厂复位操作

在使用时,用户可能需要实施复位操作,以使机器复位到出厂状态。其操作如下:

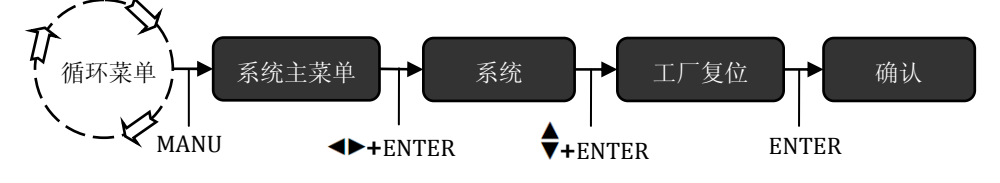

图 5-1 工厂复位操作流程图

操作步骤: 在循环菜单下, 进入菜单系统中的工厂复位菜单(如图 5-1 所示), 按 **ENTER** 键进行复位。

## 输出分辨率设置

DVX402 的节目输出和预监输出使用同一个分辨率, 设置如下:

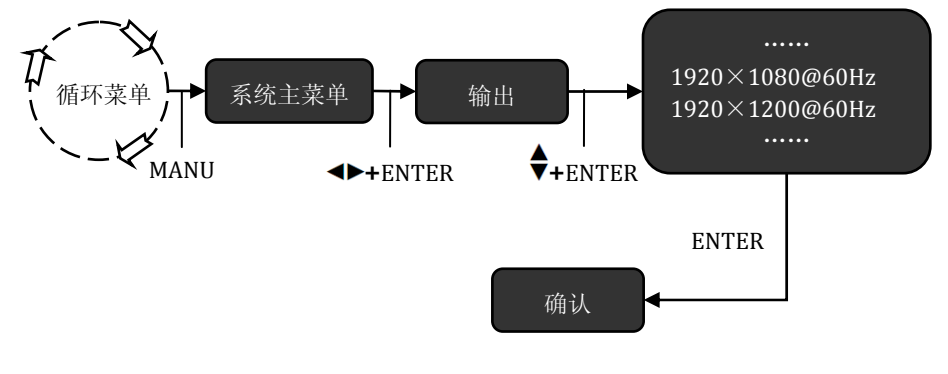

图 5-2 修改输出分辨率流程图

操作步骤: 在循环菜单下, 进入菜单系统中的输出菜单(如图 5-2 所示), 选择一组 合适的分辨率,按 **ENTER** 键确认。

### 信号输入

DVX402 共有 4 通道输入,每个通道还可配置成 DVI、VGA、VID、SDI。信源是 针对图层来选择的,先选择图层,再选择输入源。在使用 PROGRAM 输入键区和 PREVIEW 输入键区前,应先配置每个通道的输入源。

#### **1**、配置输入信号源

如图 5-3 所示,在主菜单的输入中,先选择要配置的输入通道#1~#4;再到信 源处选择 DVI、VGA、VID、SDI 即可。

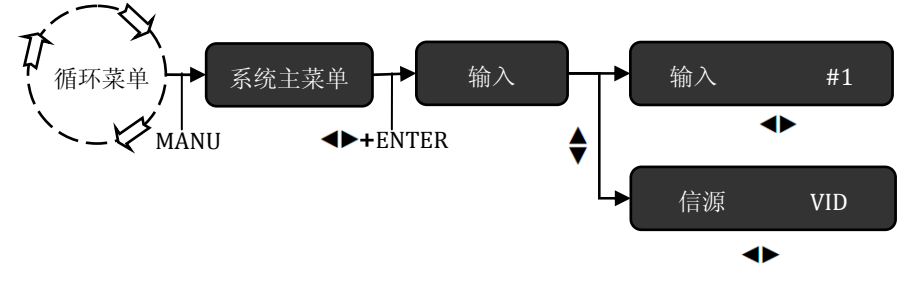

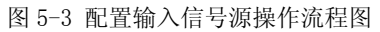

## **2**、改变图层的信号源

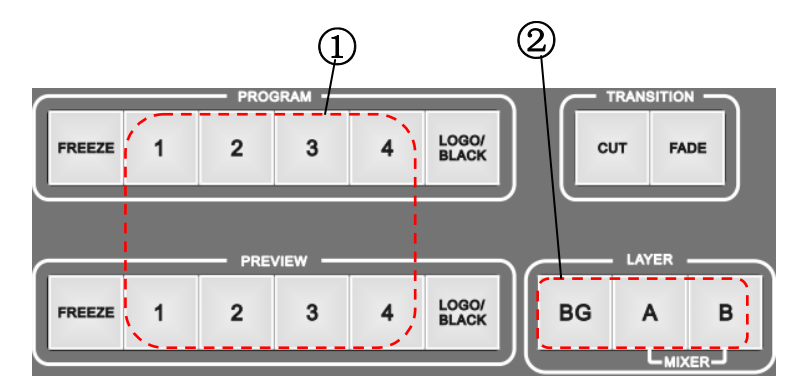

图 5-4 配置输入信号源操作流程图

操作步骤:

①如图 5-4 所示,为图层选择信号源,在 LAYER 键区内先按 **BG** 键、**A** 键、**B** 键,此 时被选中的图层会在预监显示器上显示红色的图层边框。

②再按 PREVIEW 或 PROGRAM 键区内的 **FREEZE**、**1**~**4**、**LOGO/BLACK** 键就可以 实现图层的输入信源切换、画面冻结、LOGO 或黑场调用。

提示: 当预监通道和节目通道存在同一个图层时,切换预监输入的信源,节目上的 这个图层都会同时切换到该信源。

## 切换

 DVX402 的切换方式有 CUT(快切)、FADE(淡入淡出),对应的操作按键为 TRANSITION 键区的 **FADE** 键和 **CUT** 键。用户在预监显示器编辑好图像后,按 CUT 键或 FADE 键便可将预监显示器上的图像切换到节目输出。

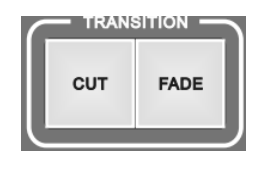

图 5-5 切换按键

### 淡入淡出时间和预监切换方式设置

控制切换特效的设置有淡入淡出时间和预监切换方式。预监切换方式,有交换和跟 随两种,淡入淡出时间可设 0~5 秒,其设置方式如下:

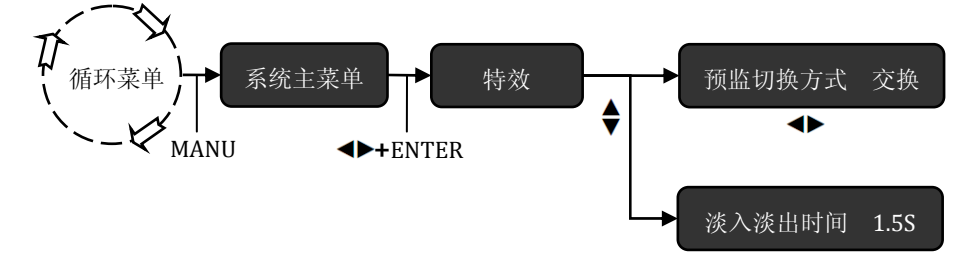

图 5-6 配置输入信号源操作流程图

操作步骤: 如图 5-6 所示, 在默认菜单下进入菜单系统中的特效菜单, 在预监切换 方式中,使用<ト旋钮改变为交换或跟随,在淡入淡出时间中,◆ト旋钮调整淡入淡

出时间 0~5S。

## 图层操作

关于图层的操作包括图层的增加和删除、窗口的大小和位置、图象截取的大小和位置。

## 增加图层

增加图层和选择信源的操作相似,但目的不一样,可以增加 A 层或 B 层, BG 层默认存在。

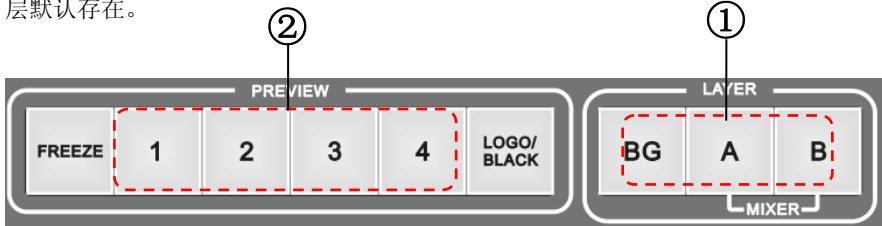

图 5-7 配置输入信号源操作流程图

操作步骤:

①增加图层,先按 LAYER 区 A 键或 B 键,此时预监显示器会出现相应的图层边框。 ②再按 PREVIEW 键区的 **1**~**4** 键输入即可增加图层。

提示: 如果只按 A 键或 B 键, 而不选择输入信号源, 虽然预监显示器上已出现图 层边框,但图层实际上还没有增加。

## 删除图层和修改图层优先级

删除图层和图层的优先级的操作都在同一个快捷键和快捷菜单上。

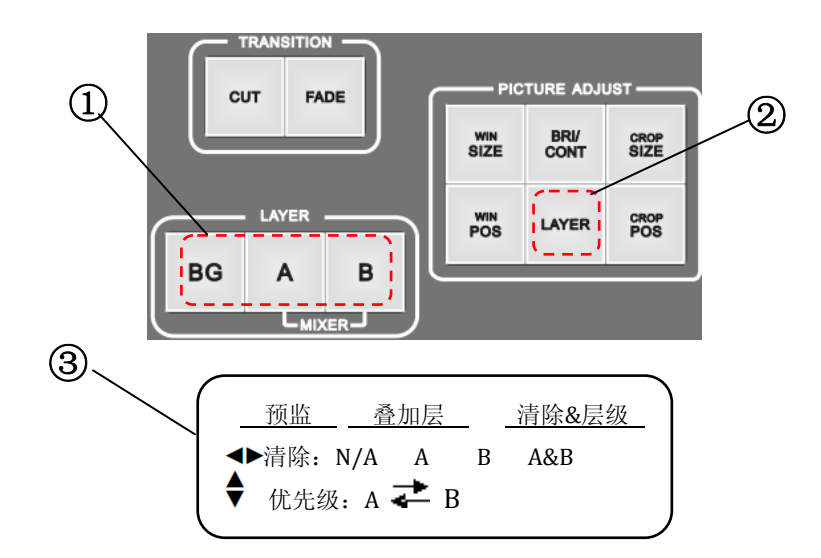

图 5-8 删除图层和修改图层优先级操作流程图

操作步骤:

①如图 5-8 所示,进入图层快捷菜单的方式为,先按 LAYER 区内的任意键(BG 键、 A 键、B 键)

②按 PICTURE ADJUST 键区内的 **LAYER** 键进入。

**③在该快捷菜单中使用◆ 旋钮 + ENTER 键可清除图层, 使用◆旋钮可改变 A 层和 B** 层的叠放次序。

提示: BG 层默认存在, 不允许删除或改变叠放次序。

## 窗口大小和位置

**1**、调整窗口大小

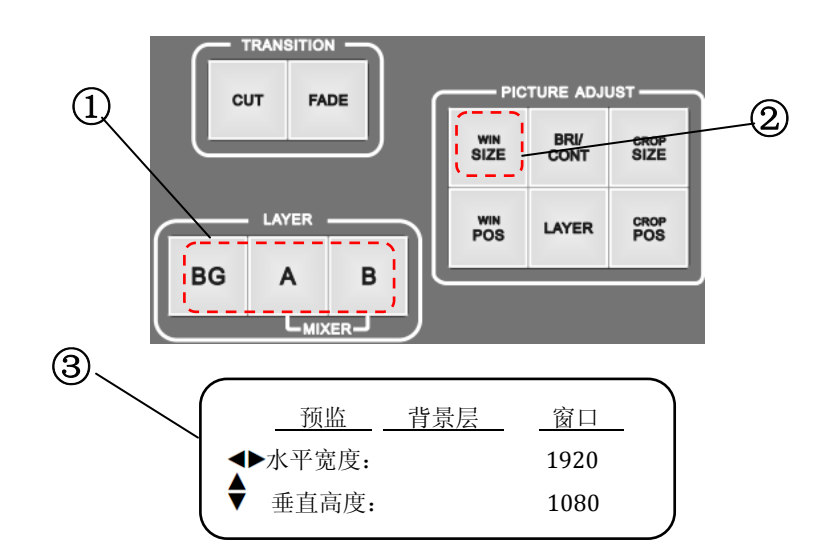

图 5-9 调整窗口大小操作流程

操作步骤: 如图 5-9 所示

①进入窗口大小的快捷菜单的方式为,先按 LAYER 区内的 **BG** 键、**A** 键、**B** 键,按下 的键会亮黄灯。

②再按 PICTURE ADJUST 键区内的 **WIN SIZE** 键进入窗口大小调整快捷菜单。

3在快捷菜单中, 使用◀▶旋钮可调整图层的水平宽度, 使用♥旋钮可调整图层的垂

直高度。当叠加层分立开且节目可更改开时,重复按下 **WIN SIZE** 键可以切换预览通 道和节目通道。

### 2、调整窗口位置

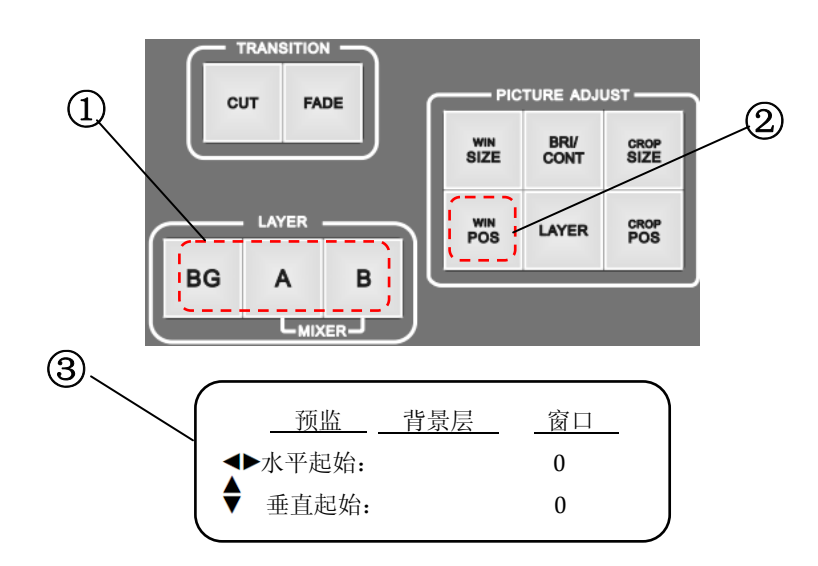

图 5-10 调整窗口位置操作流程

操作步骤: 如图 5-10 所示

①进入窗口大小的快捷菜单的方式为,先按 LAYER 区内的 **BG** 键、**A** 键、**B** 键,按下 的键会亮黄灯。

②再按 PICTURE ADJUST 键区内的 **WIN POS** 键进入窗口位置调整快捷菜单。

**③在该快捷菜单中使用◆ 旋钮可调整图层的水平起始,使用◆ 旋钮可调整图层的垂** 

直起始。当叠加层分立开且节目可更改开时,重复按下 **WIN POS** 键可以切换预览通 道和节目通道。

## 图像截取大小和位置

 图像截取,是将图像放大后,在当前窗口显示画面的一部分。通过改变图像截 取的大小,可改变截取的比例;改变图像的截取位置,可以任意选择某部分图像。

**1**、调整截取图像的大小

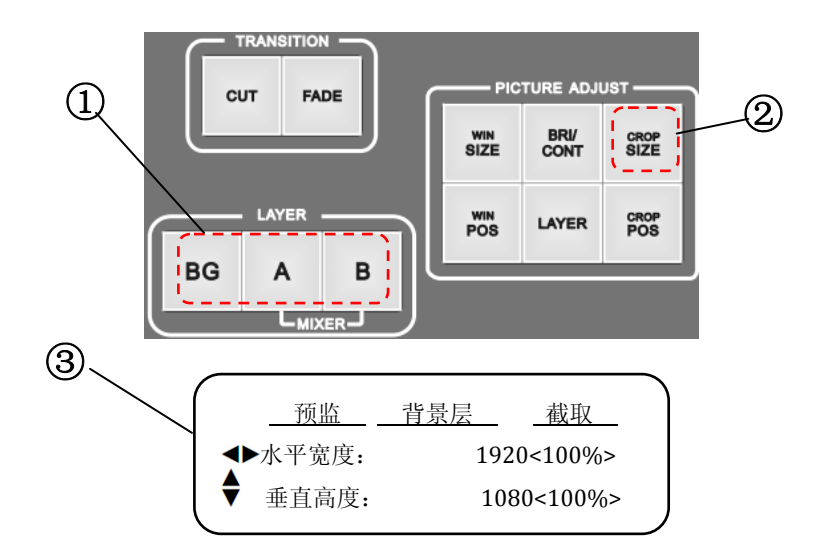

图 5-11 调整图像截取大小操作流程

操作步骤: 如图 5-11 所示

①进入窗口大小的快捷菜单的方式为,先按 LAYER 区内的 **BG** 键、**A** 键、**B** 键,按下 的键会亮黄灯。

②再按 PICTURE ADJUST 键区内的 **CROP SIZE** 键进入截取图像大小调整快捷菜单。

③在该快捷菜单中使用◆ 旋钮可调整图层的水平宽度, 使用◆ 旋钮可调整图层的垂

直高度。当叠加层分立开且节目可更改开时,重复按下 **CROP SIZE** 键可以切换预览 通道和节目通道。

30

## **2**、调整截取的位置

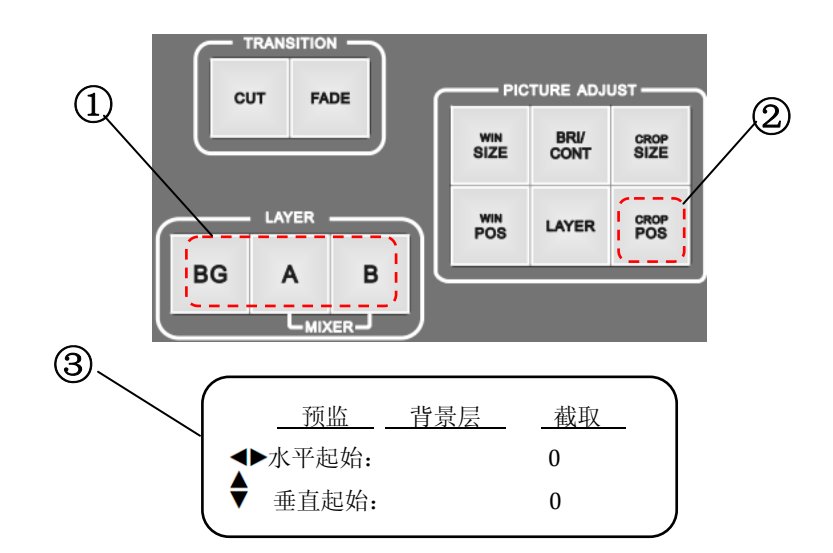

图 5-12 调整图像截取位置操作流程

操作步骤:如图 5-12 所示

①进入窗口大小的快捷菜单的方式为,先按 LAYER 区内的 **BG** 键、**A** 键、**B** 键,按下 的键会亮黄灯。

②再按 PICTURE ADJUST 键区内的 **CROP POS** 键进入图像截取位置调整快捷菜单。

③在该快捷菜单中使用◀▶旋钮可调整图层的水平起始,使用◆旋钮可调整图层的垂

直起始。当叠加层分立开且节目可更改开时,重复按下 **CROP POS** 键可以切换预览 通道和节目通道。

## 图层亮度和对比度

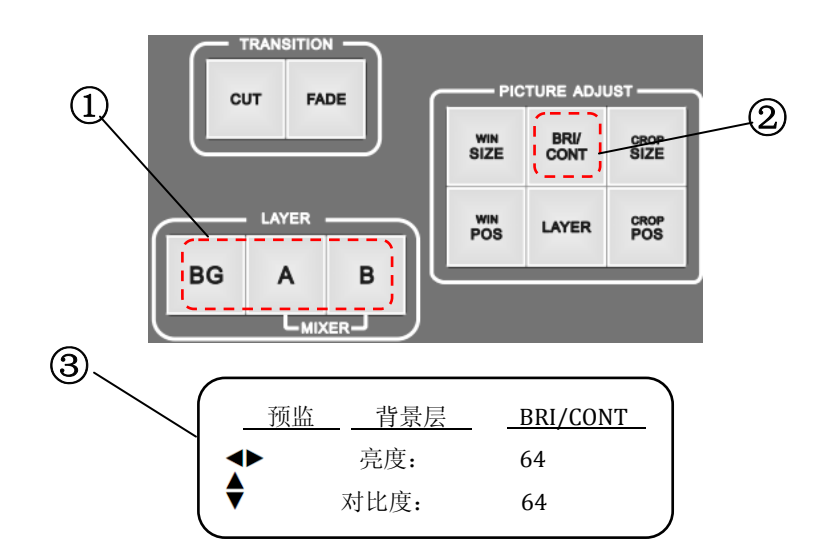

图 5-13 调整图层亮度和对比度操作流程

操作步骤: 如图 5-13 所示

①进入窗口大小的快捷菜单的方式为,先按 LAYER 区内的 **BG** 键、**A** 键、**B** 键,按下 的键会亮黄灯。

②再按 PICTURE ADJUST 键区内的 **BRI/CONT** 键进入亮度对比度调整快捷菜单。

③在该快捷菜单中使用◀▶旋钮可调整亮度, 使用◆旋钮可调整图层对比度。当叠加

层分立开且节目可更改开时,重复按下 **BRI/CONT** 键可以切换预览通道和节目通道。

## 预设的保存和调用

预设的保存

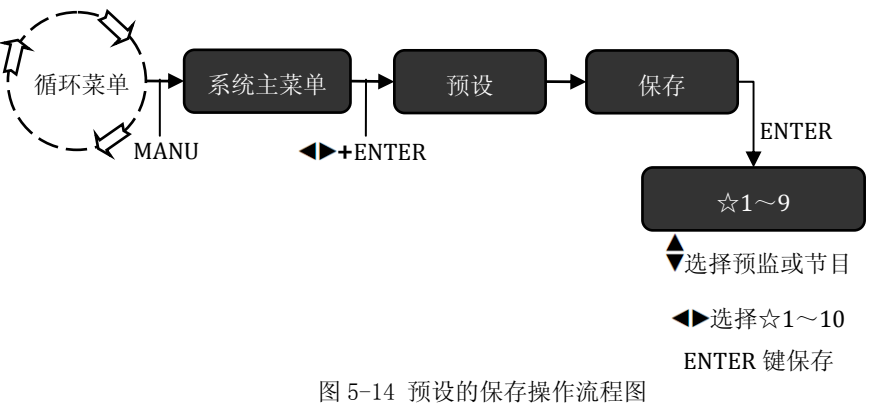

操作步骤: 如图 5-14 所示

进入预设的保存菜单,用◆旋钮来选择要保存的通道数据预监或节目, ◆▶选择☆1~ 10,**ENTER** 键保存。保存后的预设数字对应的☆会被填充为★。

## 预设的调用

 预设的调用有两种实现方式,一是菜单调用,二是使用快捷组合键调用。两者 区别在菜单内的预设调用可以调出所有预设,快捷组合键调用只能调出★1~4 组预 设。

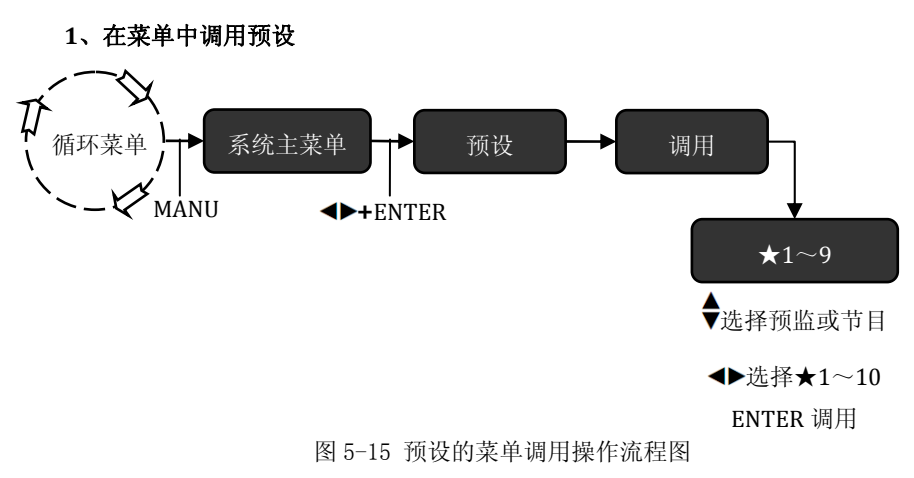

操作步骤: 如图 5-15 所示

进入预设的调用菜单,用◆旋钮来选择预监或节目, ◆▶选择★1~10 即被调用。

#### **PROGRAM** LOGO/<br>BLACK  $\overline{1}$  $\overline{2}$  $\overline{3}$ FREEZE  $\overline{\mathbf{4}}$ **PREVIEW** LOGO/<br>BLACK FREEZE<sup>I</sup>  $\mathbf{1}$  $\overline{2}$ 3 **ENTER** 4

## **2**、使用快捷键调用预设

图 5-16 预设的菜单调用操作流程图

操作步骤: 如图 5-16 所示

 先按下 ENTER 键不放松,再按 PREVIEW 或 PROGRAM 键区内的 **1**~**4** 键,将预 设调到预监显示器或节目。

提示: 如果当前输出分辨率与预设的分辨率不同时, DVX402 的 LCD 显示屏会提示 用户"当前分辨率不同"不允许调用预设。

## 徽标截取和调用

#### 徽标截取和保存

徽标截取是从动态的输入视频中捕捉画面并储存起来,DVX402 无缝切换器可以 储存 3 组徽标。在保存徽标前,用户可以调整徽标截取的大小和位置然后再进入徽 标菜单里实施保存操作。

#### **1**、调整截取大小和截取位置

如图 15-14 所示, A 为截取前的画面, B 为截取后的画面。

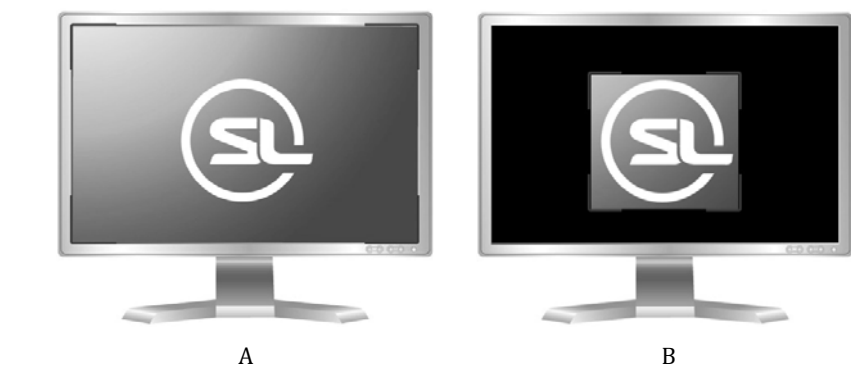

图 5-17 徽标截取的大小和位置

操作步骤:

①选择要截取的图层(**BG** 键、**A** 键、**B** 键)

②调整窗口大小和位置(WIN/SIZE 键、WIN/POS 键、<→旋钮、◆旋钮),详细参考

窗口大小和位置操作说明。

③调整截取大小和位置(CROP/SIZE 键、CROP/POS 键、<
▶旋钮、♥旋钮),详细参 考图像截取大小和位置操作说明。

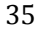

**2**、保存徽标

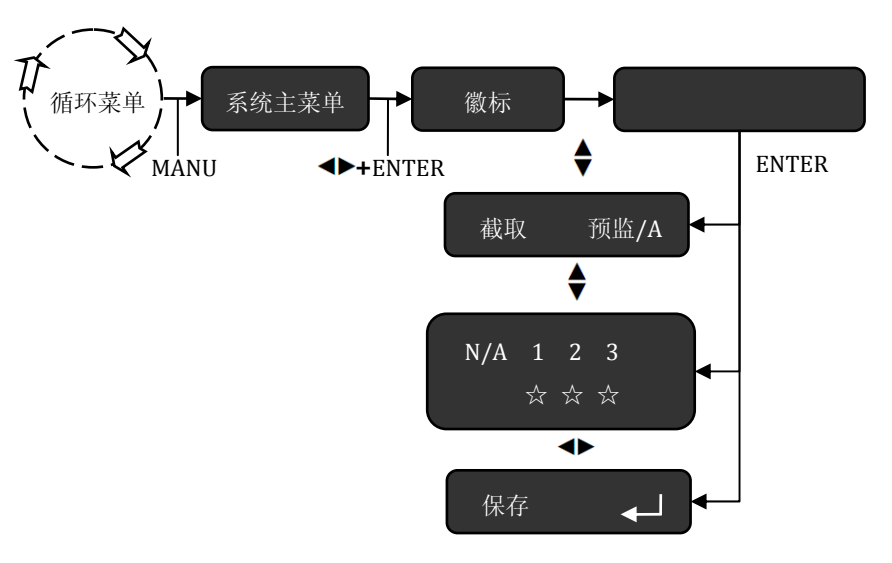

图 5-18 预设的保存操作流程图

操作步骤: 如图 5-18 所示

进入**截取和保存**菜单,使用◆旋钮先选择图层(包括预监/BG、预监/A、预监/B、节 目/BG、节目/A、节目/B),再用 旋钮选择☆1~3 中任意一组数字,按 **ENTER** 键保存。

## 徽标或黑场的调用

 调用徽标或黑场前,应到徽标调用菜单中选中所要的徽标或黑场,再使用 **LOGO/BLACK** 键直接调用。

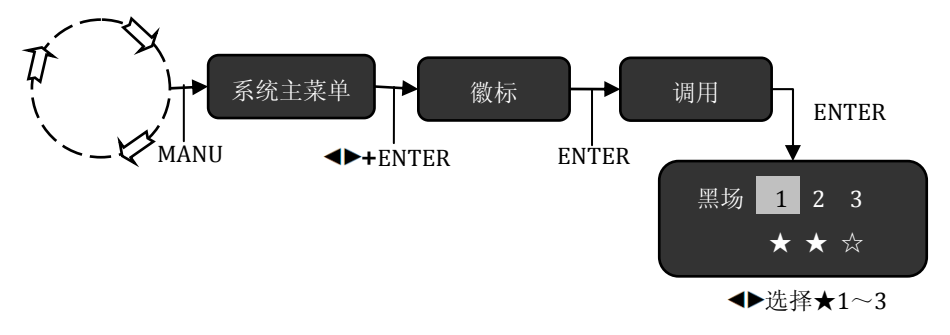

图 5-19 徽标或黑场的选择操作流程图

操作步骤:

①进入徽标菜单中的调用菜单,使用 旋钮先选黑场或★**1**~**3** 徽标。当选择黑场 时,**LOGO/BLACK** 键对应的为黑场,当选择★**1**~**3** 时,调用出的为图像画面。 ②按下 LAYER 键区内的 **BG** 键或 **A** 键或 **B** 键选择要输出徽标的图层

③按 PROGRAM 或 PREVIEW 键区的 **LOGO/BLACK** 键,徽标或黑场即会调到当前层。

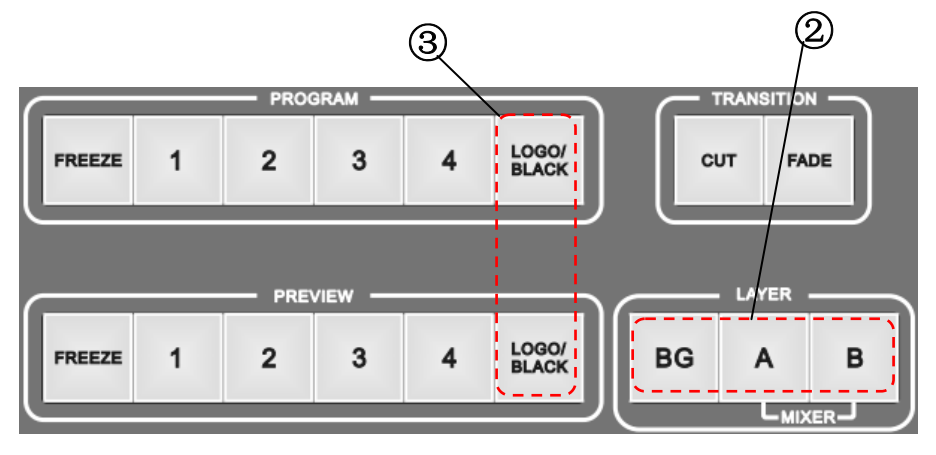

图 5-20 徽标菜单的调用

提示: 当徽标比窗口小时,徽标会自动放大到当前窗口大小;当徽标比窗口大时, 徽标不会自动缩小,而是未经缩放输出到当前窗口,窗口只显示徽标的一部分。选择

# 规格

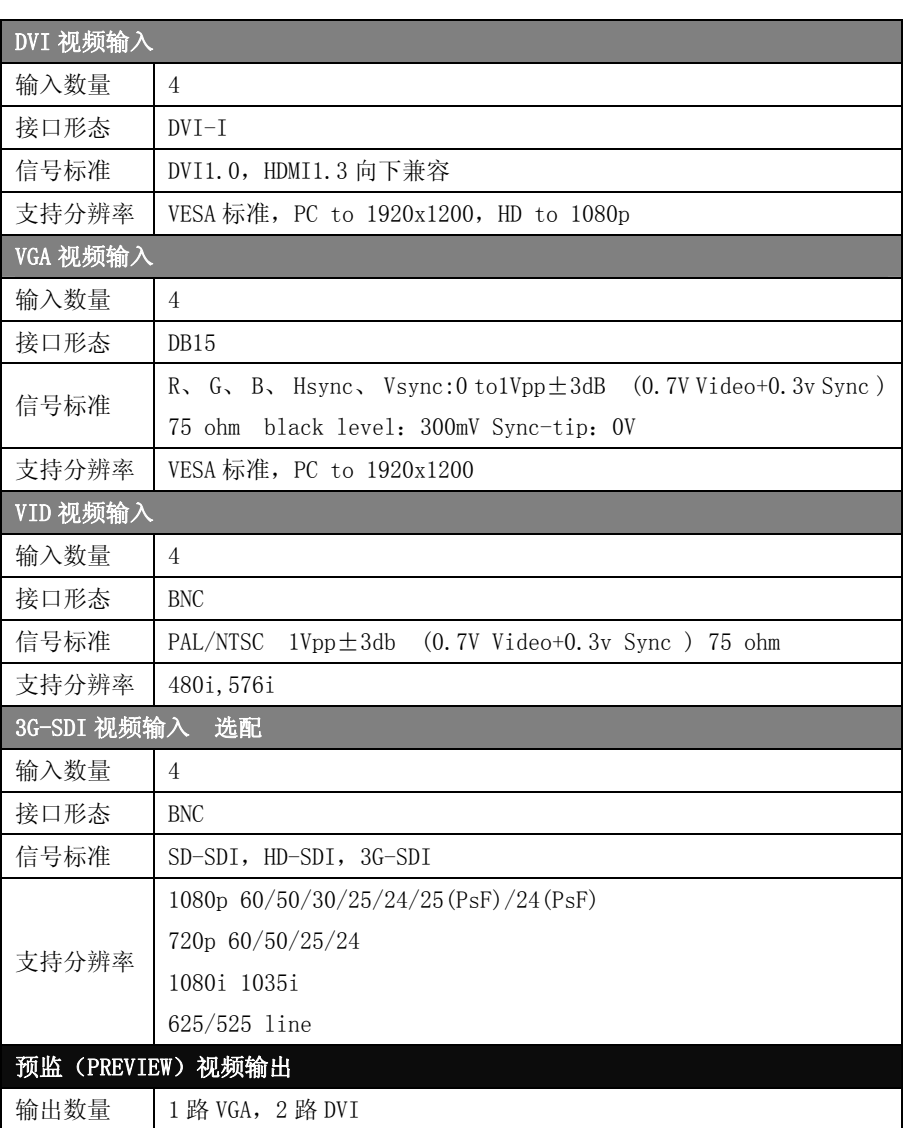

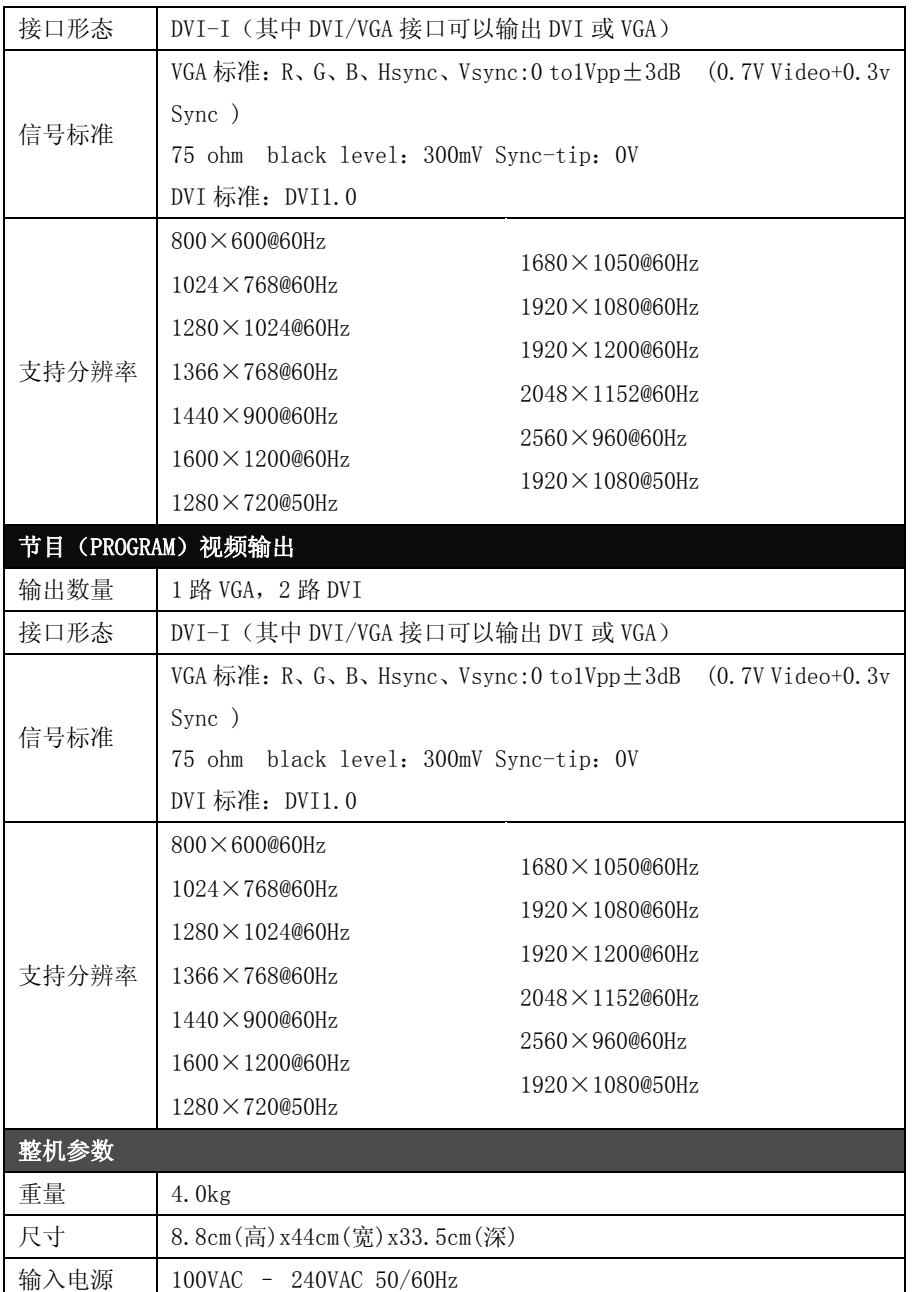

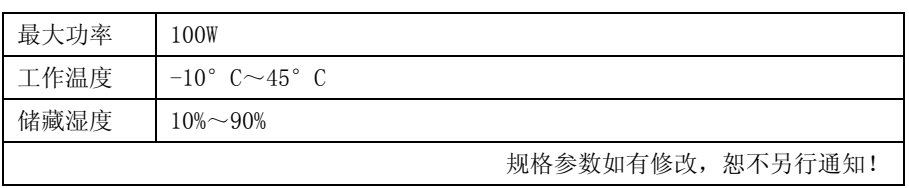

# 故障排除

在安装或使用过程中,可能会遇到问题,用户可按以下步骤尝试去排除故障。如 无法仍无法解决,可与当地的经销商联系。

- z 设备无图像,指示灯不亮 检查电源是否接触不良,电源开关是否打开
- 按键面板 LCD 屏有显示, 但无图象输出 检查是否正确连接信号 检查设备是否支持该分辨率和刷新频率 进行工厂复位
- VGA 画面不满屏或偏移

检查 VGA 线是否合格或过长 到菜单中:系统→VGA 设置→自动调整,执行 VGA 自动调整 到 VGA 设置中手动调整画面位置

#### ● HDMI/DVI 输出画面不满屏

重设设备输出分辨率 检查 PC 或笔记本输出分辨率是否与切换器接收到的分辨率相同 检查桌面壁纸是否过小

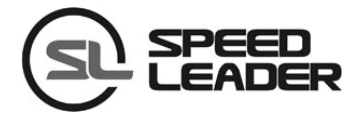

行业销售及服务热线: 400-6286-959

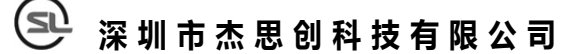

SHENZHEN SPEEDLEADER TECHNOLOGY CO.,LTD. 电话: 0755-26588939 传真:0755-26586619 邮编:518052

地址: 深圳市南山区马家龙工业区78栋6楼 http://www.speedleader.cn